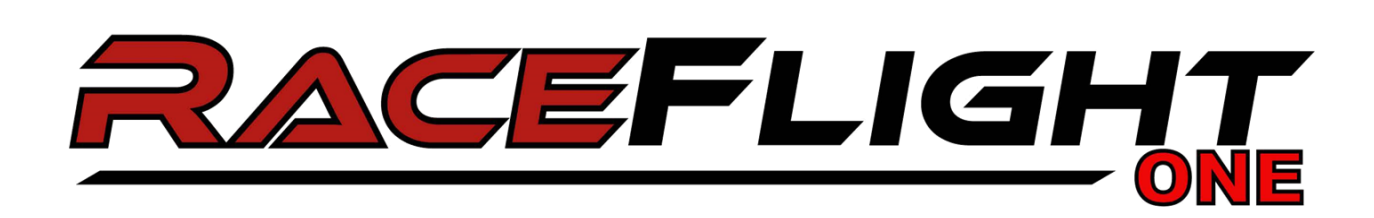

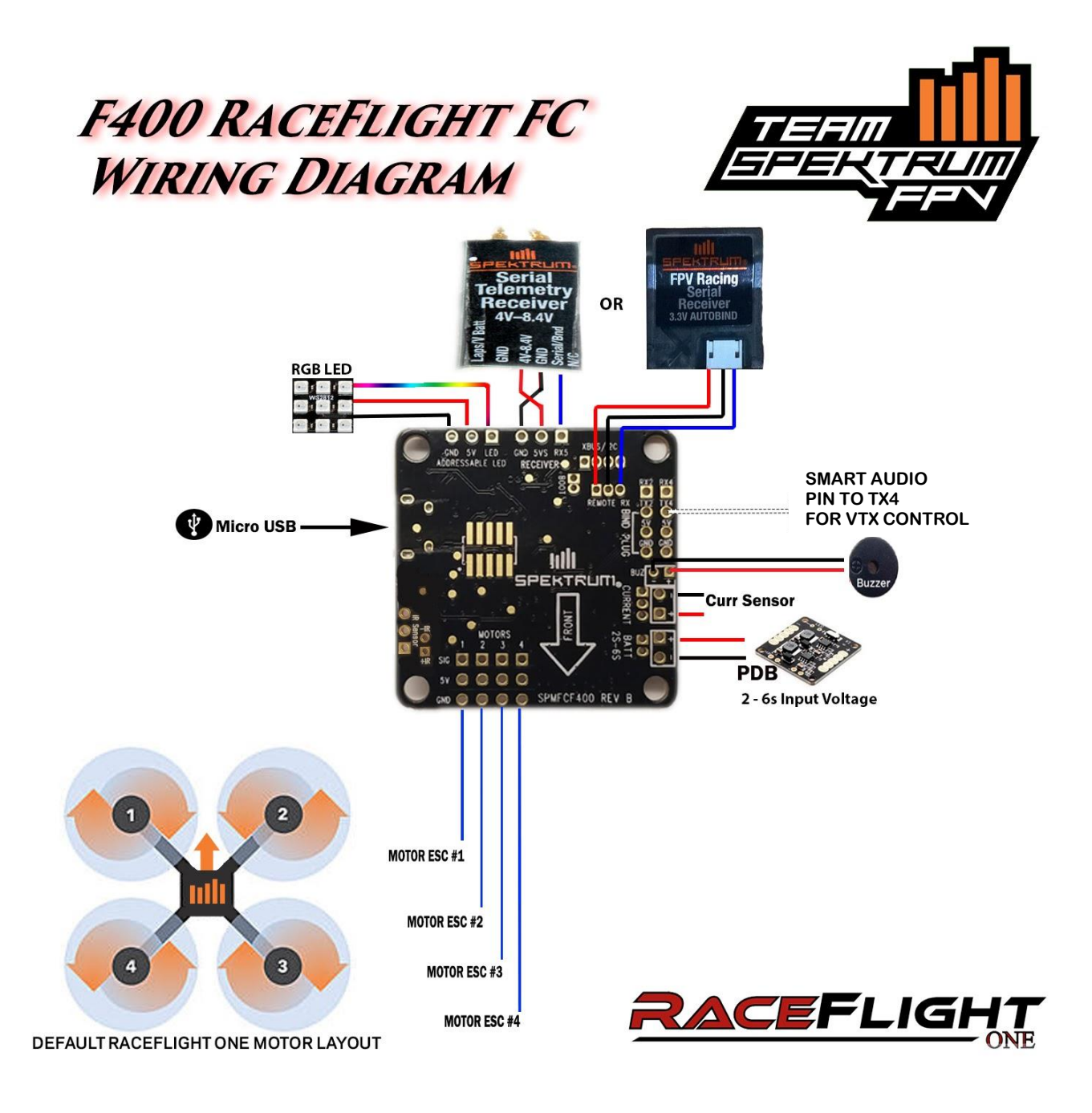

## **Flashing from BBxxx(bb427) to RaceFlight One**

#### $|-|$ an $|$  $\stackrel{\star}{\rtimes}$  $\mathcal{L}$ 8 2 1 New tab  $Ctrl+T$ New window  $Ctrl + N$ New incognito window Ctrl+Shift+N History Downloads  $Ctrl+J$ Bookmarks  $\frac{1}{2}$ Zoom  $\rightarrow$ 100%  $+$ Print...  $Ctrl + P$ Cast... Find...  $Ctrl + F$ Save page as...  $Ctrl + S$ More tools Add to desktop... Edit Cut Copy Paste Ctrl+Shift+Del Clear browsing data... Settings Extensions Help Shift+Esc Task manager Exit  $Ctrl + Shift + Q$ Developer tools Ctrl+Shift+I

#### Click "add to chrome" Click "Add App"

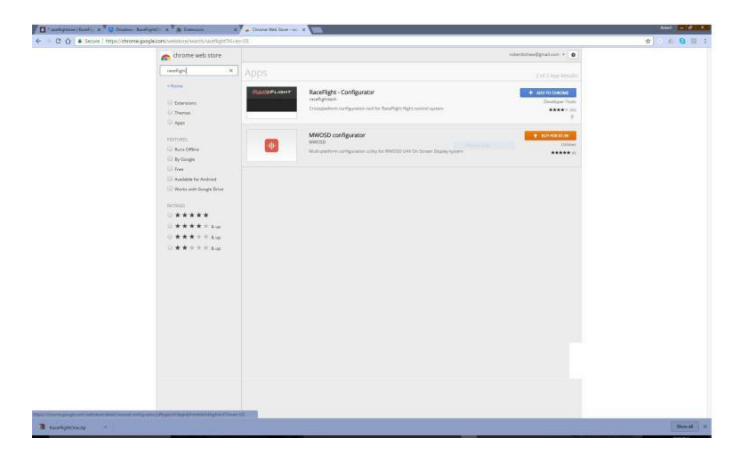

#### Go to Chrome Extensions Search for raceflight

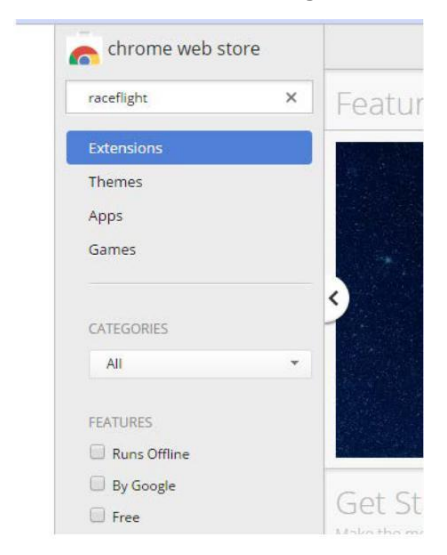

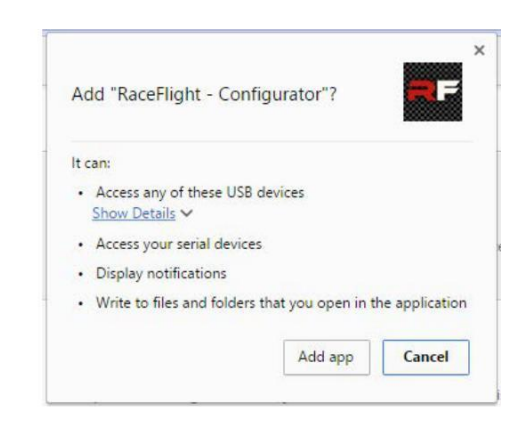

#### Now that the old Raceflight Configurator has been installed go ahead and launch Raceflight

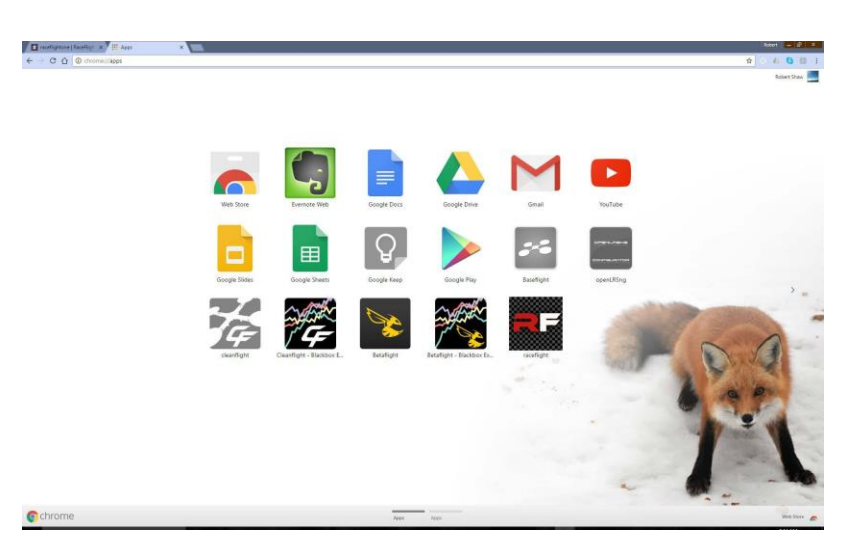

## **Downloading Files**

Visit this link to find our most stable firmware release [Spektrum F400 Manuals and Support](http://spektrumrc.com/Products/Default.aspx?ProdID=SPMFCF400)

-OR-

Go here for the most up to date firmware (note these are Beta and may have bugs present) <http://www.raceflight.net/rf1beta/>

Download the firmware and the Configurator for your OS

(Windows Client is 32bit)

To find out if your computer is running a 32-bit or 64-bit version of Windows in Windows 7 or Windows Vista, do the following:

Open System by clicking the Start button, right-clicking Computer, and then clicking Properties.

Under System, you can view the system type.

#### Windows 10

To do so, open the Settings app from your Start menu, select System, and select About. Look to the right of "System type." If you see "32-bit operating system or 64-bit operating system" To Launch RF1 Configurator in Linux

On ubuntu do the following. For Fedora change plugdev to dialout add a file /etc/udev/rules.d/46-revolt-permissions.rules containing

# raceflight revolt hid bb

SUBSYSTEM=="usb", ATTRS{idVendor}=="0483", ATTRS{idProduct}=="5741", MODE="0666", GROUP="plugdev" KERNEL=="hidraw\*", SUBSYSTEM=="hidraw", ATTRS{idVendor}=="0483", ATTRS{idProduct}=="5741", MODE="0664", GROUP="plugdev"

# raceflight revolt hid rf1

```
SUBSYSTEM=="usb", ATTRS{idVendor}=="0483", ATTRS{idProduct}=="5742", MODE="0666", GROUP="plugdev"
KERNEL=="hidraw*", SUBSYSTEM=="hidraw", ATTRS{idVendor}=="0483", ATTRS{idProduct}=="5742", 
MODE="0664", GROUP="plugdev"
```
# DFU (Internal bootloader for STM32 MCUs)

```
SUBSYSTEM=="usb", ATTRS{idVendor}=="0483", ATTRS{idProduct}=="df11", MODE="0664", GROUP="plugdev"
Then:
sudo udevadm control --reload sudo
```
adduser yourusername plugdev

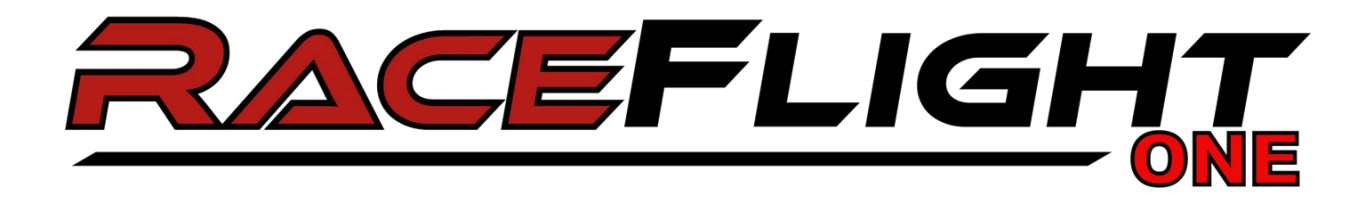

**While shorting the boot pins, plug in the F400. Once plugged, in the tweezers can be removed. You should see a lightly lit solid orange LED.**

**Next go to RFC and check the top right to make sure it says the board is in DFU Mode.**

**Once you can confirm this, click the Firmware Flasher tab on the left.**

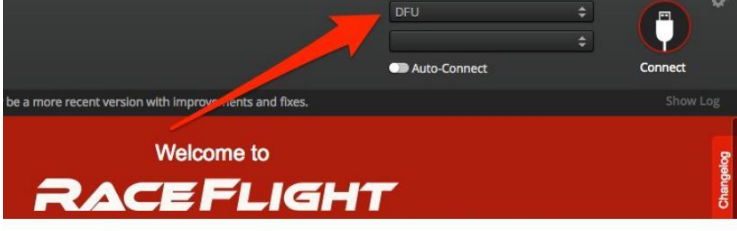

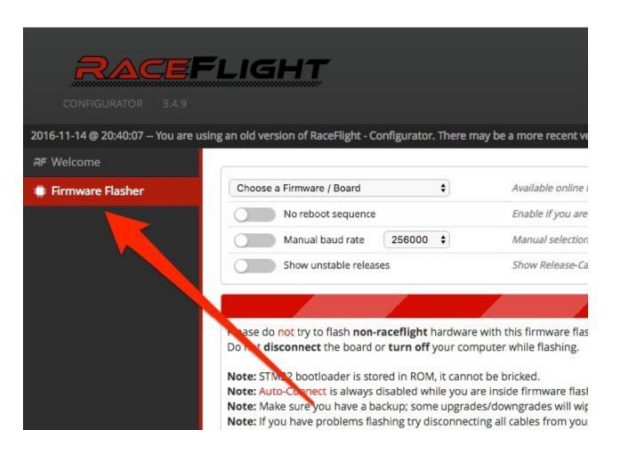

**Click the Load Firmware [Local] on the bottom right.**

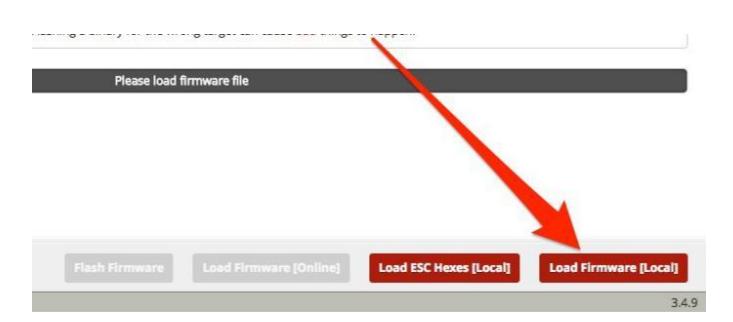

**Navigate to the Bin file. (once you downloaded and extracted the files from the Pinned Section)**

**Make sure all three check marks are DESELECTED. (No Reboot Sequence, Manual Baud Rate, Show Stable Releases)**

### **Click Flash Firmware button on bottom which is now red.**

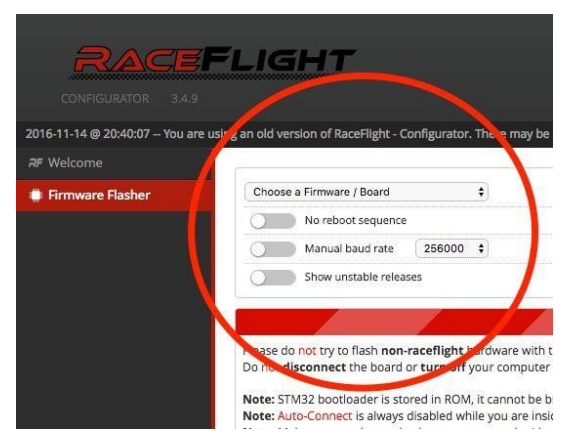

#### **It will erase and then flash your F400. Once finished it will say Programming: SUCCESSFUL.**

**Unplug your F400, then plug back in.**

**Congratulations! RaceFlight One is now installed on your Spektrum F400!**

Launching the RaceFlight One Configurator Open the downloaded ZIP file and extract to a destination of your choice

### **To Flash the latest firmware**

**1. This applies to updating to newer versions of RF1 once you have RF1 Flashed ex. going from RF1 238 to 257**

RaceFlight - Configurate

- **2. Download newest Raceflight Configurator**
- **3. Download newest Firmware:**
- **4. Open RaceFlightOne Configurator**

#### Launch rf\_configurator.exe

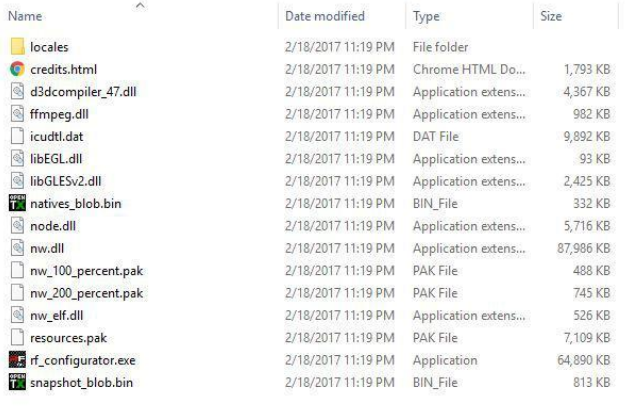

#### **RACEFLIGHT** 1. SETUP FLIGHT CONTROLLER 2. DETECT RECEIVER  $0.00$  $\overline{K}$  $0.00$  $0.00$  $\sqrt{2}$  $\overline{0.00}$  $0.00$ FAILSAFE channel  $\frac{1}{100}$  $0.00$  $0.00$  $0.00$  $\frac{1}{2}$  $0.00$

### Click on Update Firmware tab

### Click on Load Firmware Locally Choose the Firmware

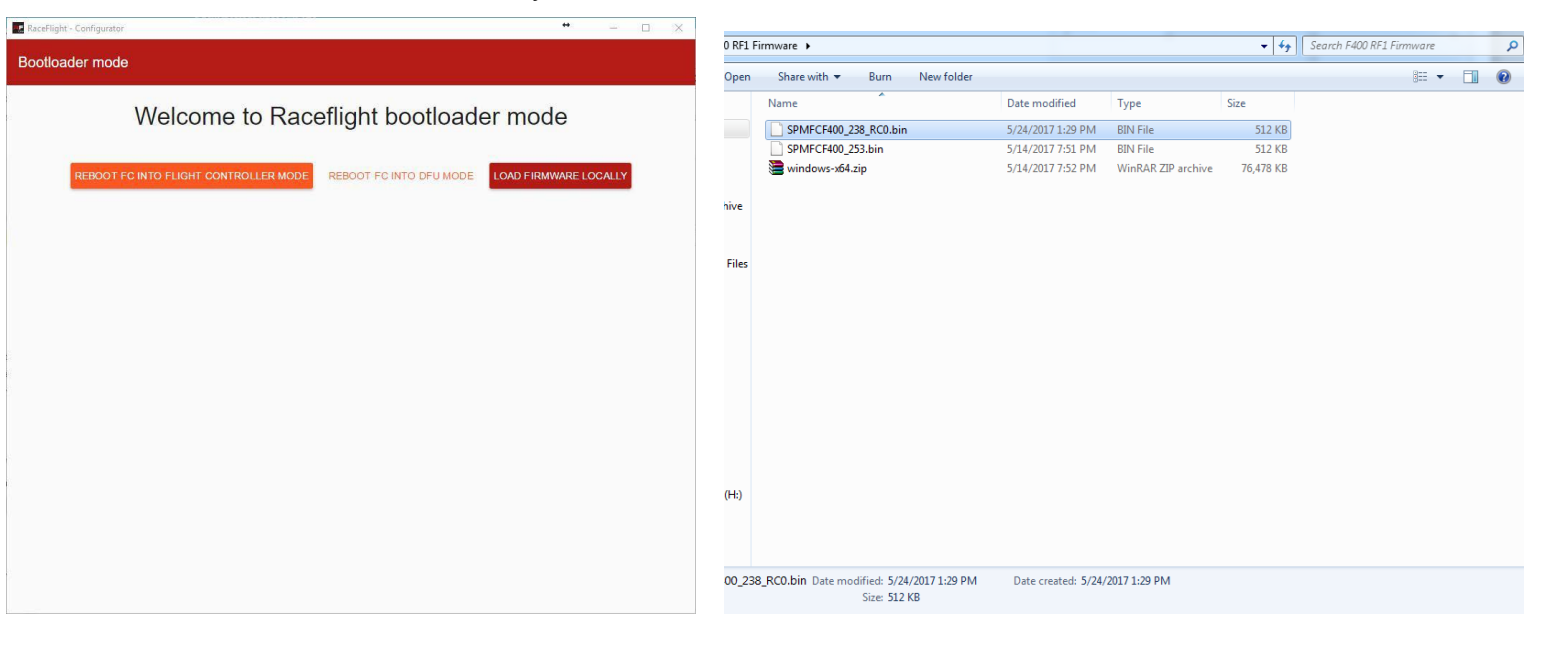

\*Note\* Every time you update the firmware you will need to repeat a few steps. These include Setup Flight Controller, Detect Receiver, Setup Radio, Setup modes if you are using them. And if using telemetry receiver, flip that slider, as well as choosing the appropriate UART for Smart Audio, if used.

### **Binding Spektrum Receivers**

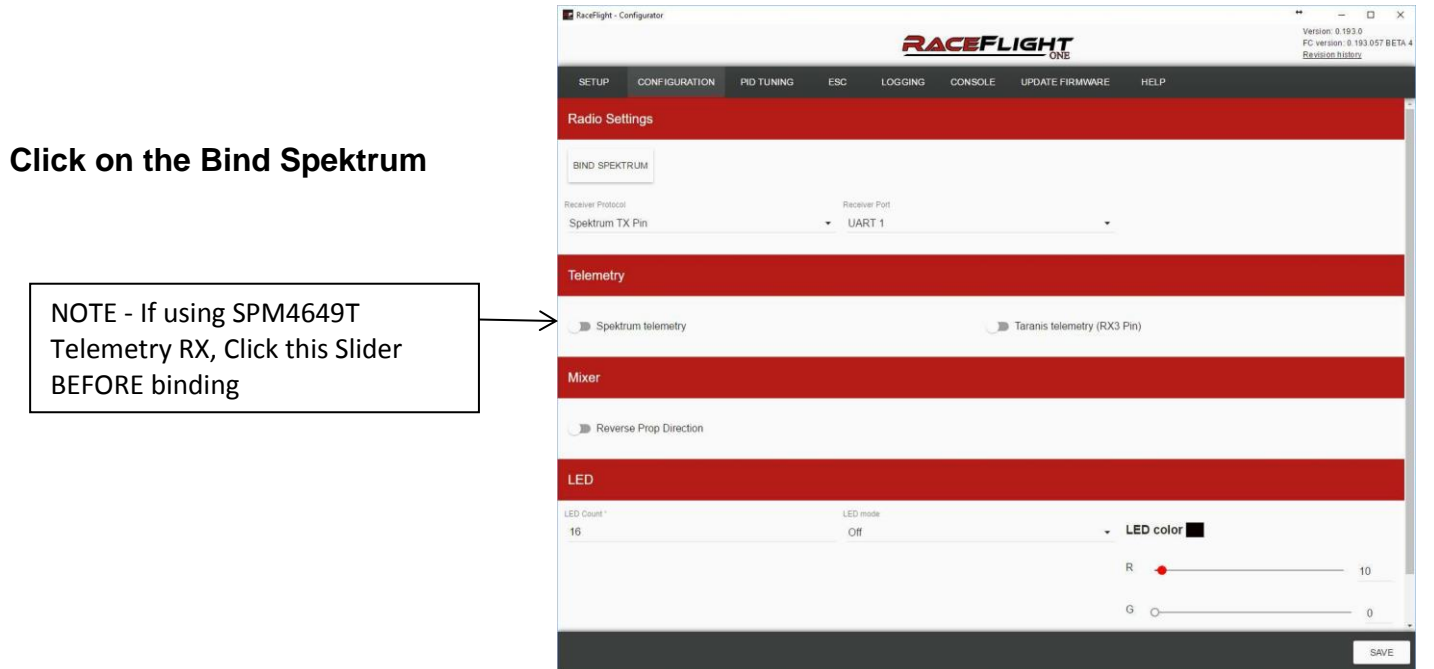

Follow the prompts until your receiver is bound

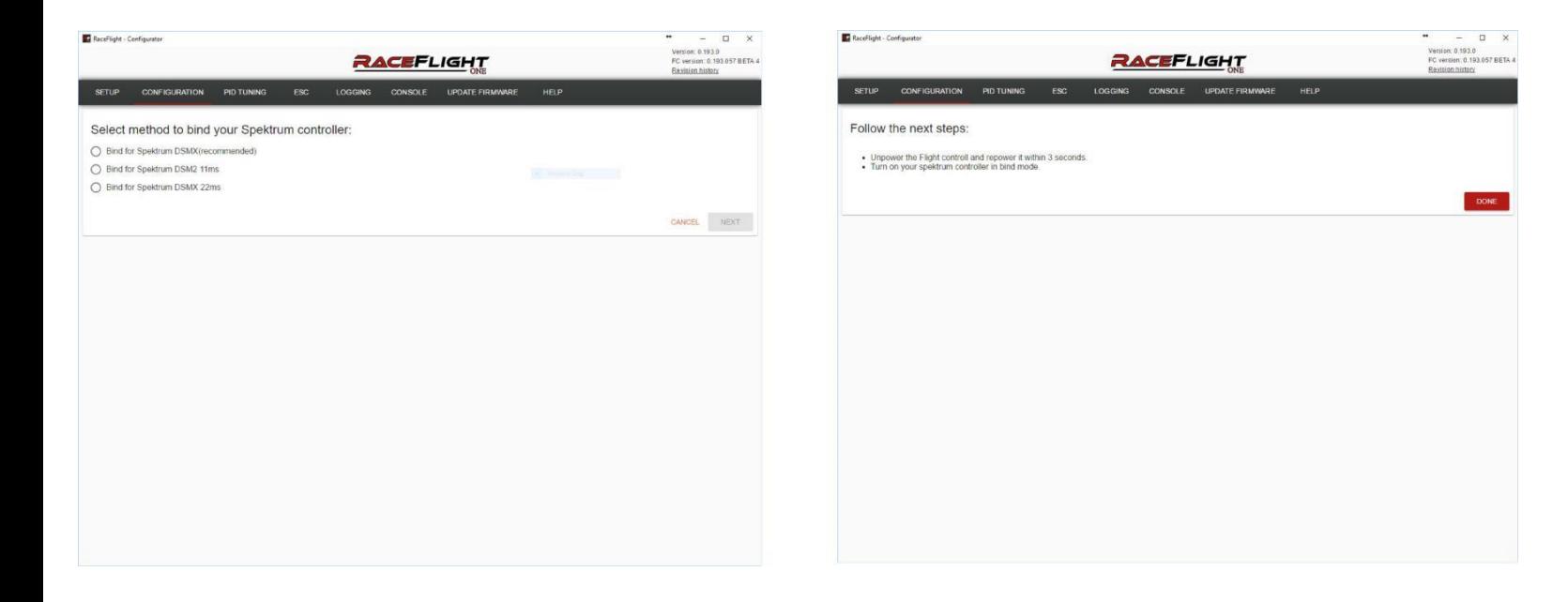

### **STEP 1: Setup Flight Controller**

RaceFlight - Configurator  $\Box$   $\times$ Version: 0.193.0<br> $FC \text{ version: } 0.193.057 \text{ BETA 4}$ <br>Revision history RACEFLIGHT **Click on Setup Flight Controller** SETUP CONFIGURATION PID TUNING LOGGING CONSOLE UPDATE FIRM 1. SETUP FLIGHT CONTROLLER 2. DETECT RECEIVER 3. SETUP RADIO 4. UPDATE ESC 5. CALIBRATE MOTORS 6. FIX MOTOR DIRECTION & IDLE  $0.00$ ARMED channel<br>0  $-100$ 0.00  $^{11}_{100}$  $0.00$  $\begin{array}{c} {\small \texttt{ATTUDE channel}} \\ {\small \textbf{0}} \end{array}$  $-100$  $0.00$  $700$  $0.00$ FAILSAFE channel  $-100$  $0.00\,$  $\frac{1}{100}$  $0.00$ LOGGING channe  $-100$  $\overline{0}$  $0.00$  $^{11}_{100}$  $0.00$ BUZZER channe  $0.01$ SAVE

#### **Follow the steps and orientation of the Quadcopter**

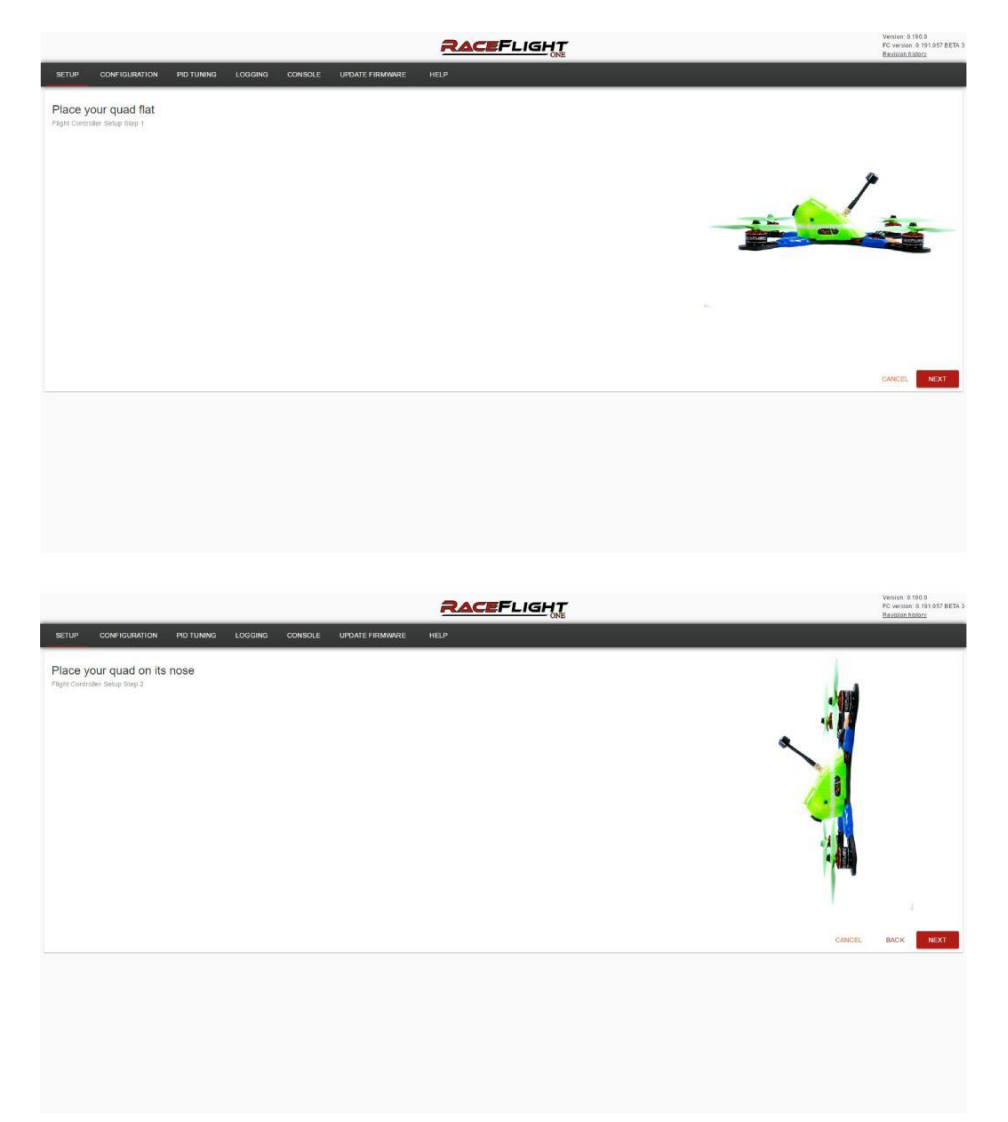

### **STEP 2: Detect Receiver**

#### Click on Detect Receiver Turn your Radio on

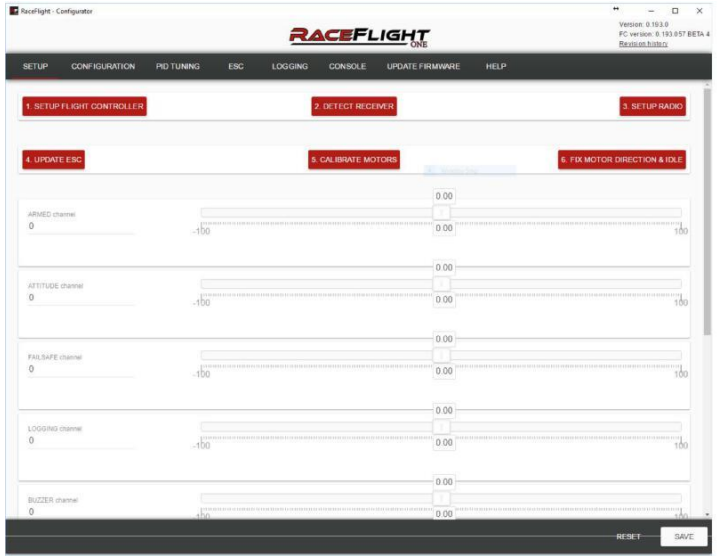

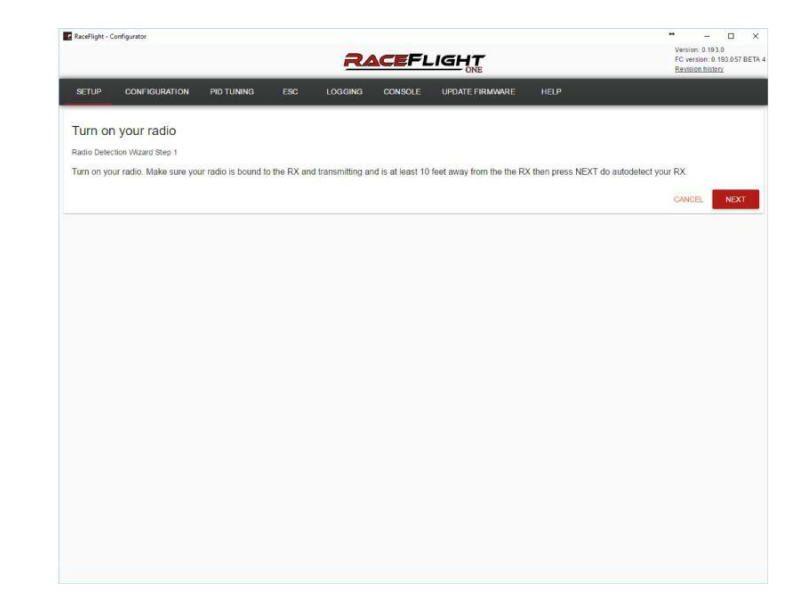

Successful Detection

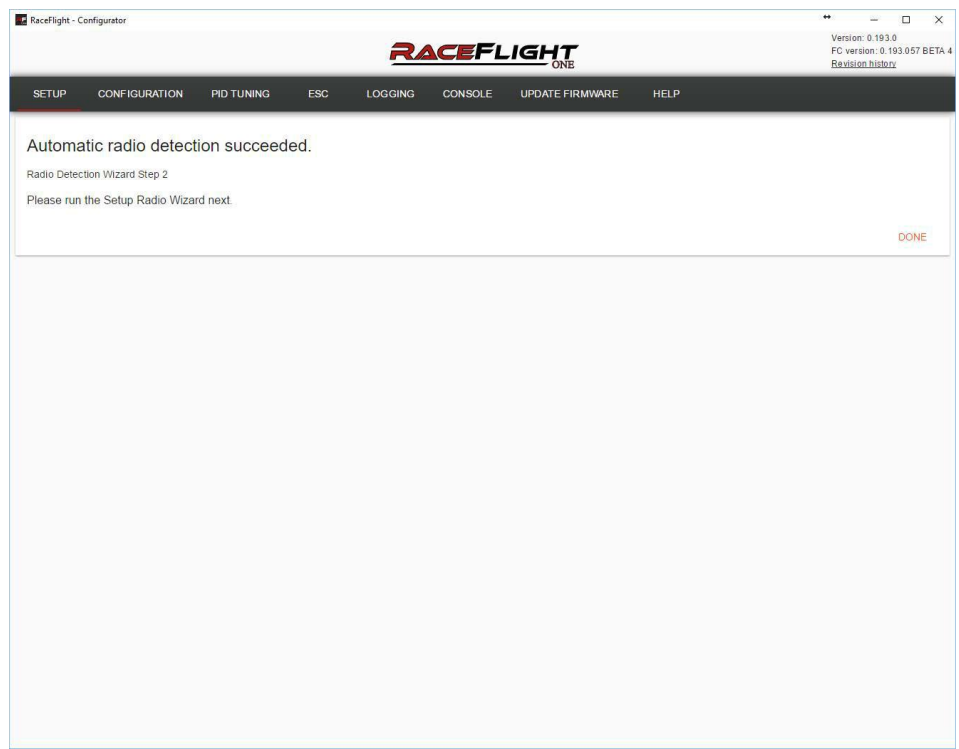

## **STEP 3: Setup Radio**

Note – NO changes to travel or reversing is needed for RaceFlight One

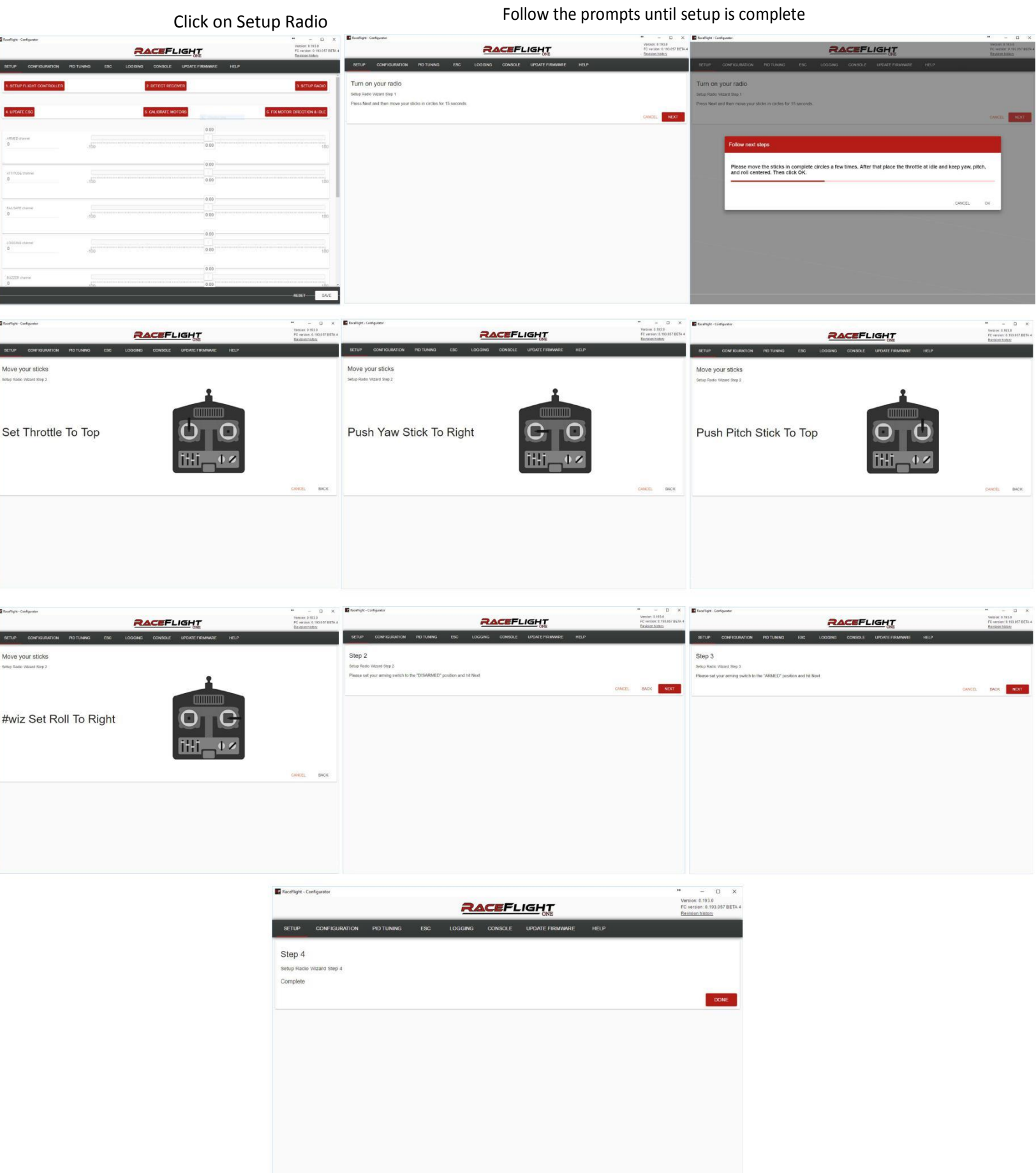

s ı

# **Once Flashed follow each of the following steps** REMOVE PROPS **Step 4. Update ESC** REMOVE PROPS

## **DANGER**

For this step you will need your battery handy

Click on Update ESC

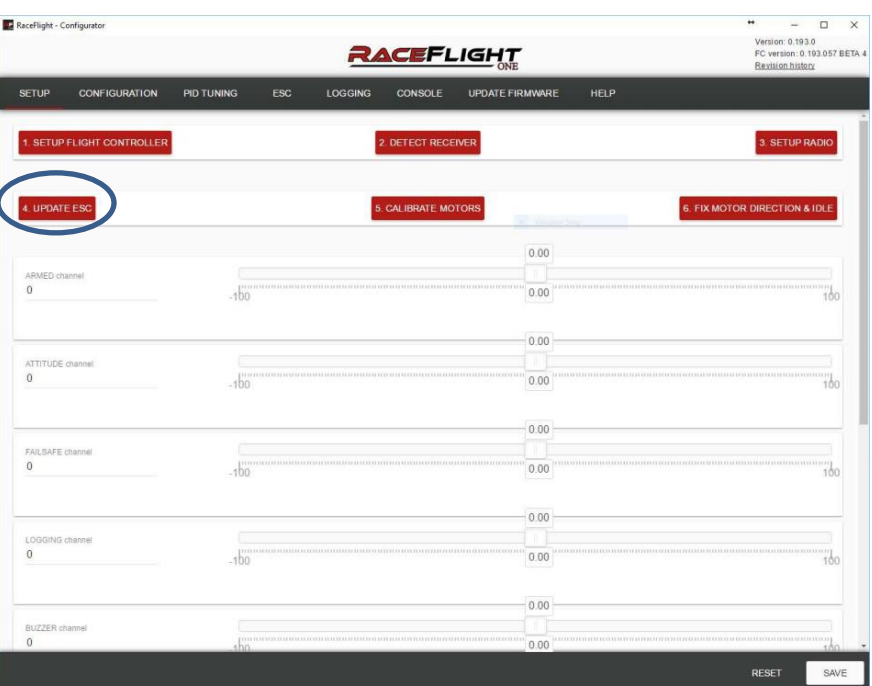

Plug your battery in at this Point

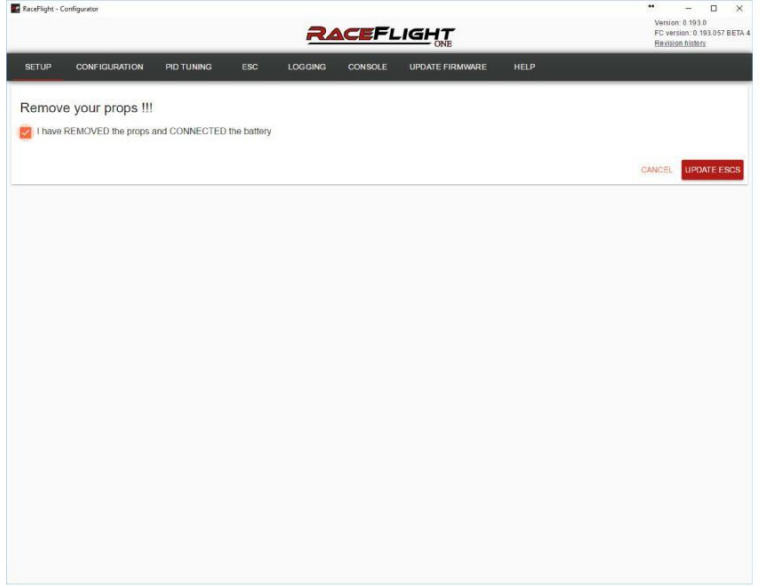

### And Click Update ESC and Click Update ESC and Click Update ESC once Complete , you should get 1wire success

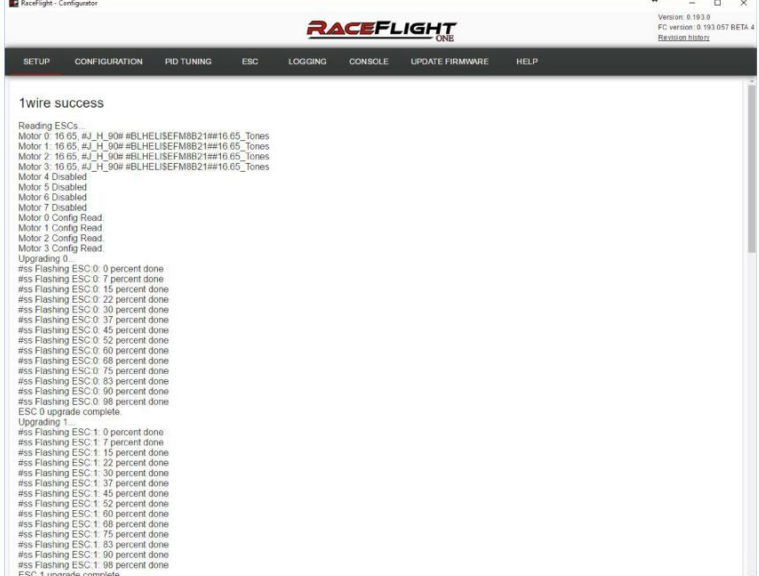

### **STEP 5: ESC Calibration**

RaceFight - Configurator

For this step you will need a battery. Plug in the battery when the prompt tells you to do so.

RaceFlight - Configurato

1. Click on Calibrate Motors 2. Follow the prompts until ESC Calibration is complete

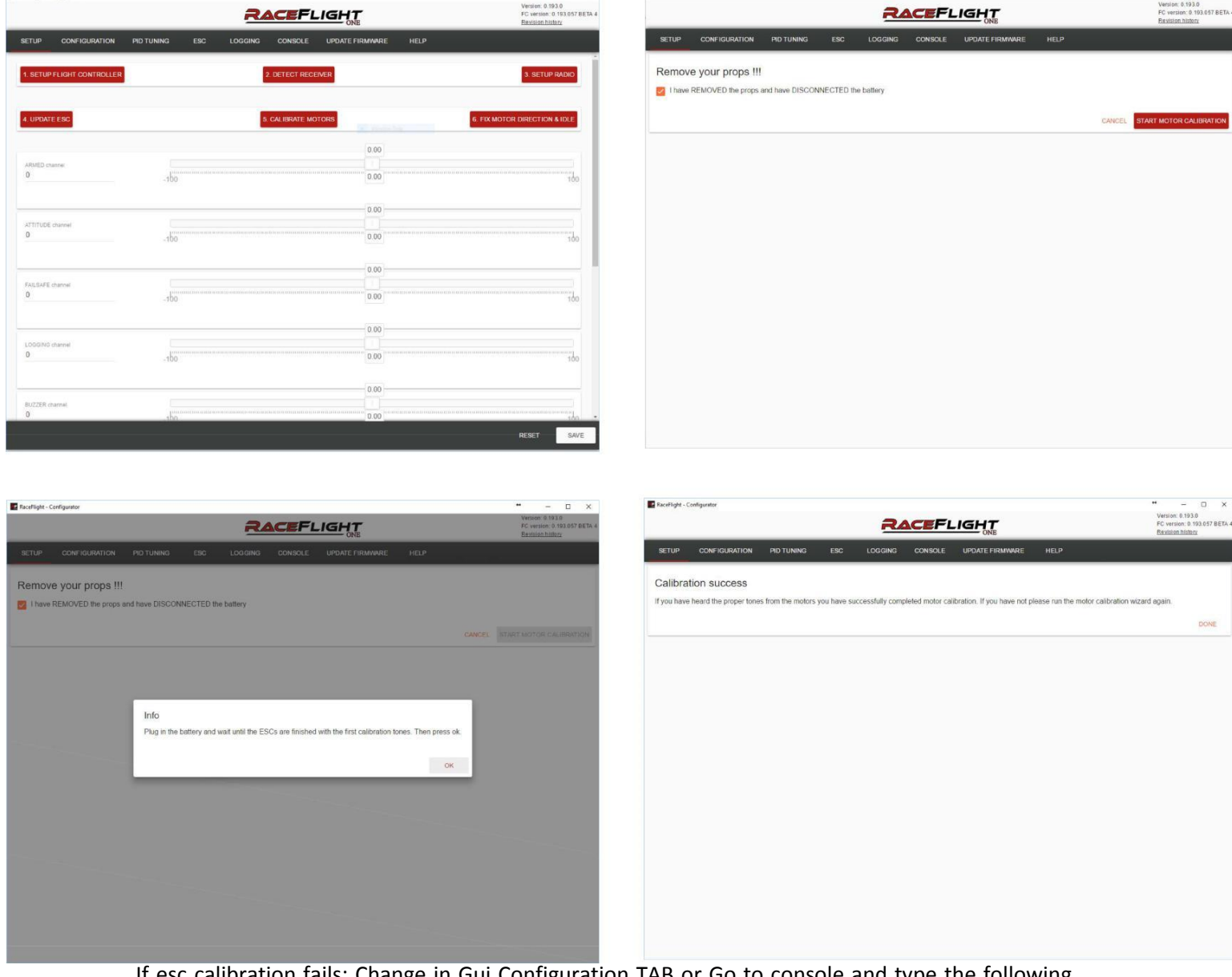

If esc calibration fails: Change in Gui Configuration TAB or Go to console and type the following "esc\_frequency = 8000" without quotes. Once they Calibrate change back to "esc\_frequency = 32000"

#### Motor Test Commands

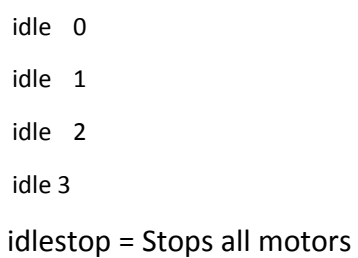

## **Setting Motor Idle, Mixer Type and Direction**

Choose Option 6. You will be asked to remove props and connect battery. FIX MOTOR DIRECTION & IDLE The motors will then attempt to run at a low idle, Simply follow the on screen prompts

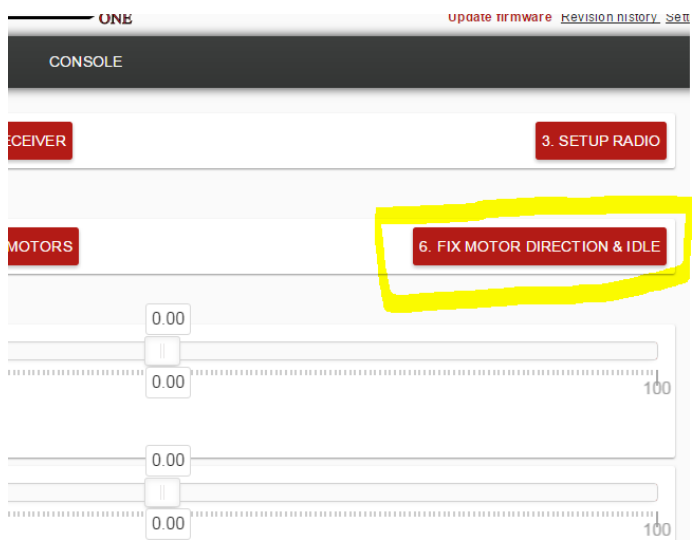

The next step will spin one of the motors, At this point choose that motor and hit next. Follow the prompts until this setup is complete.

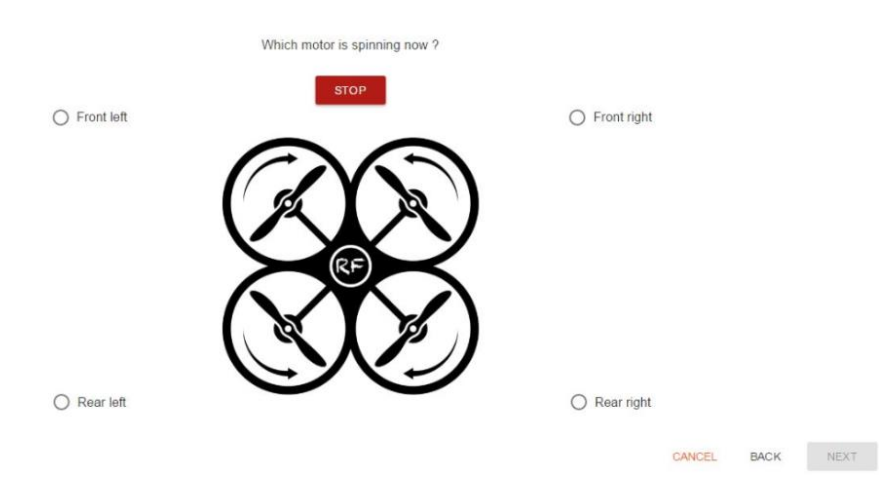

The last step will be setting motor direction. Click the start motors button.

Observe motor direction and click the reverse slider, where appropriate, to match the diagram. Then hit save.

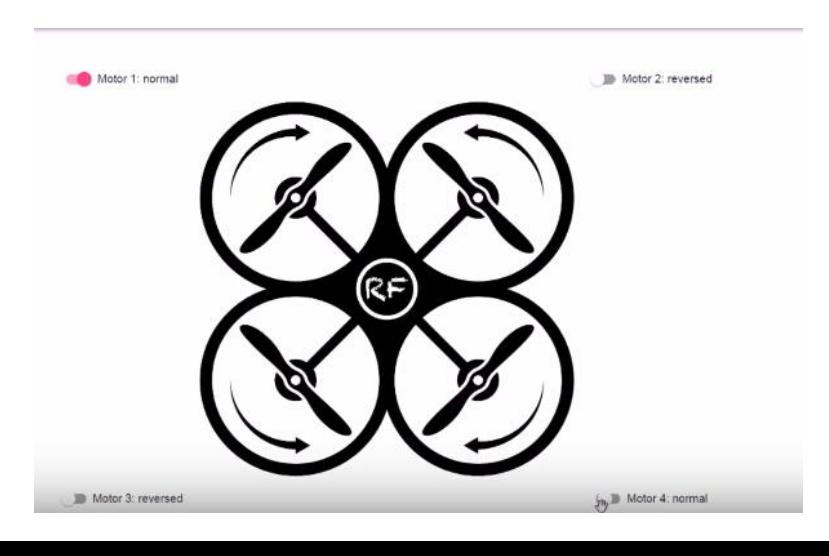

## **Hover Test**

# **Now that you have flashed RF1 and gone through all the steps, it's now time to Hover Test**

- 1. Make sure that your Armed is setup. It gets setup during Setup Radio
- 2. The 1st time you arm. It will be a double arm, after that it's a single arm
- 3. Arm the Quad in a safe area. Hover(30sec hover) then land. Feel the motors and make sure they are not hot.
- 4. If they are not hot you are good to go.
- 5. If motors are hot, then you will need to change some settings. Seek help in the raceflightone channel on [Slack](https://raceflight.slack.com/) Added Double-Double arm method and made

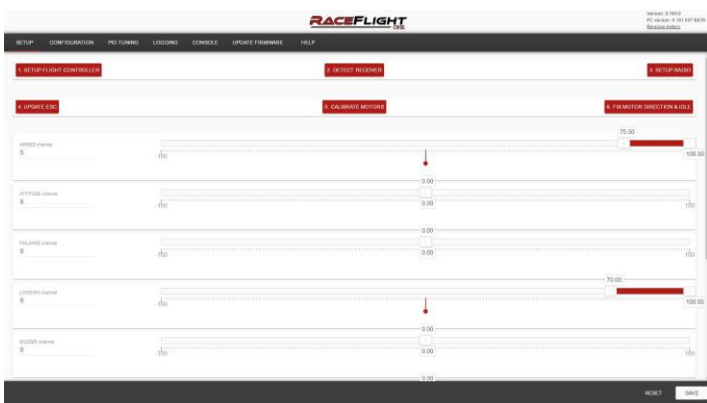

it default is: set arm\_method=1 Double-Single arm method is: set arm\_method=0

[https://raceflight.slack.com](https://raceflight.slack.com/)

# **Now go FLY!!!**

**Acknowledgements – Thank you to the Raceflight Crew and Destro for allowing us to use their manual and content to produce this setup document. Also, big thanks to the FPV community for supporting our new RF1 Firmware release! Any and all feedback is appreciated**